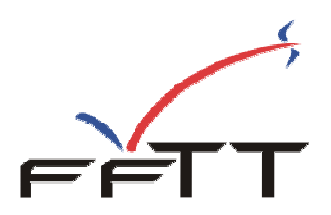

## **« L'espace SpidWeb » Gestion sportive**

A partir de la saison 2008/2009, la Fédération Française de Tennis de Table propose aux ligues et comités de nouvelles fonctionnalités ainsi que des fonctionnalités déjà présentes dans SPID mais présentées différemment pour une meilleure accessibilité.

Les services qui sont proposés sont :

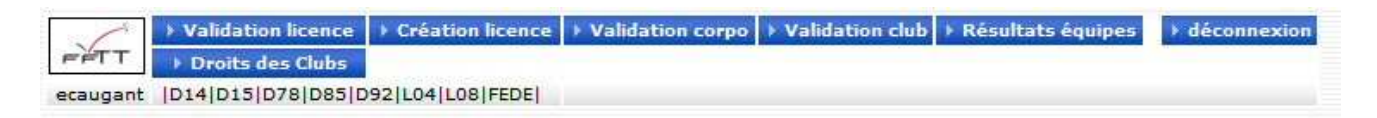

## **Sur le plan administratif** :

- Validation des licences (renouvellement).
- Création de nouvelles licences.
- Validation corporative.
- Validation des clubs.
- Gestion des droits de clubs.

## **Sur le plan sportif**

- Saisie des résultats et feuilles de rencontre des championnats par équipes.
- Gestion des poules.

L'accès à « **l'espace SpidWeb** » est ouvert à tous les organismes de la FFTT, à partir du site fftt.com dans l'espace http://www.fftt.com/spidweb

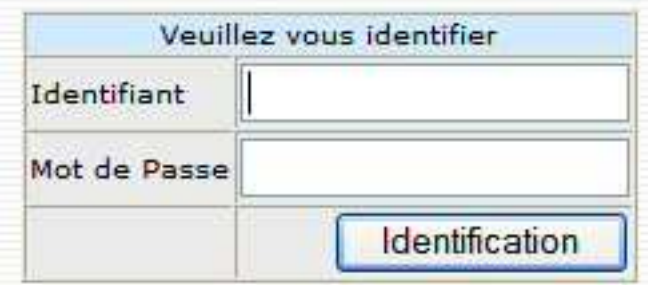

Pour accéder aux fonctionnalités, vous devez simplement disposer de votre identifiant et de votre mot de passe **SPID.** Pour accéder aux fonctionnalités, vous devez détenir les droits sur le domaine concerné.

Après identification, vous verrez apparaitre à l'écran votre identifiant et votre « domaine ».

Fédération Française de Tennis de Table - Saison 2008/2009 **Page 1** Page 1

# **Résultats des épreuves par équipes :**

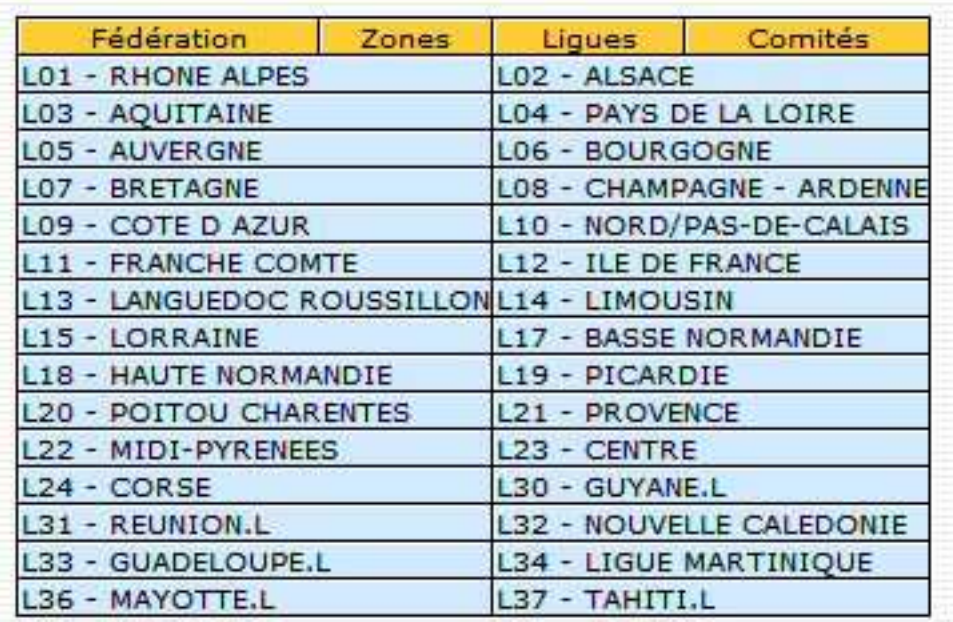

En premier lieu, vous devez choisir l'organisme.

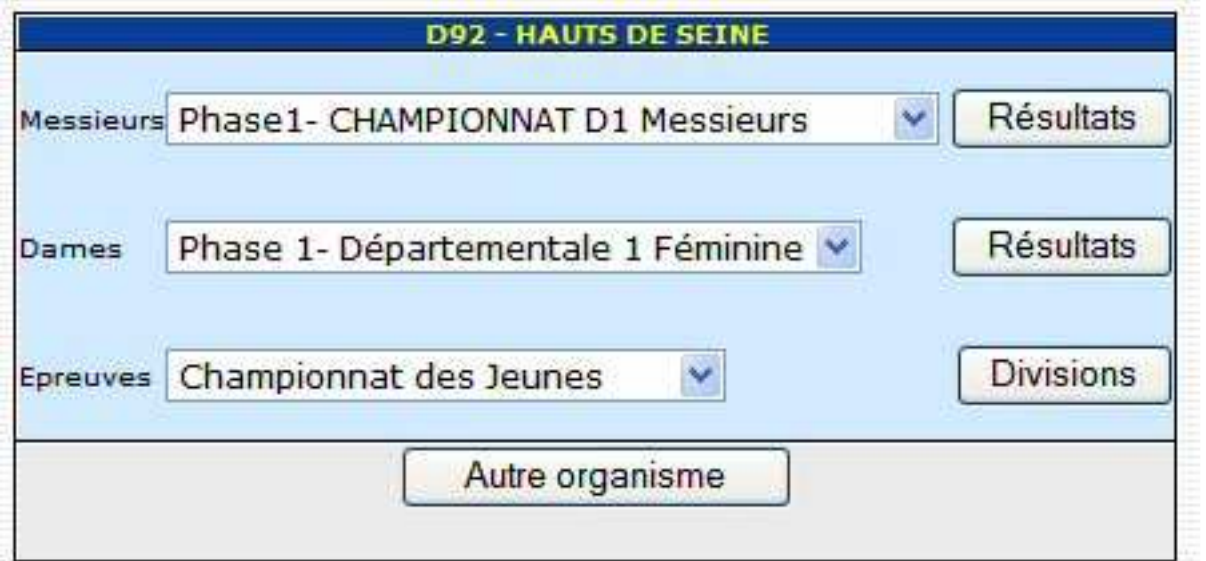

Choisissez ensuite la division.

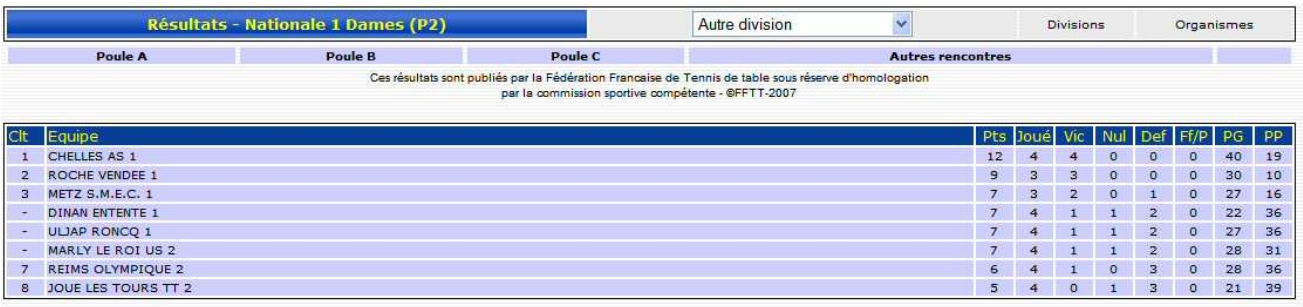

Choisissez maintenant la poule désirée.

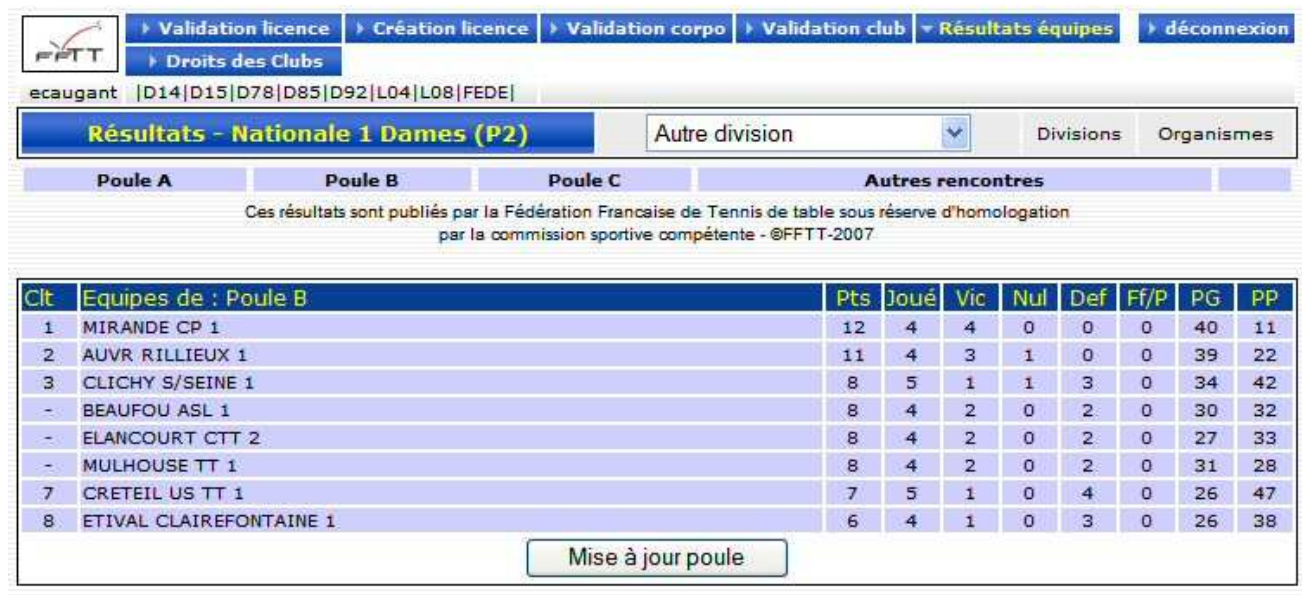

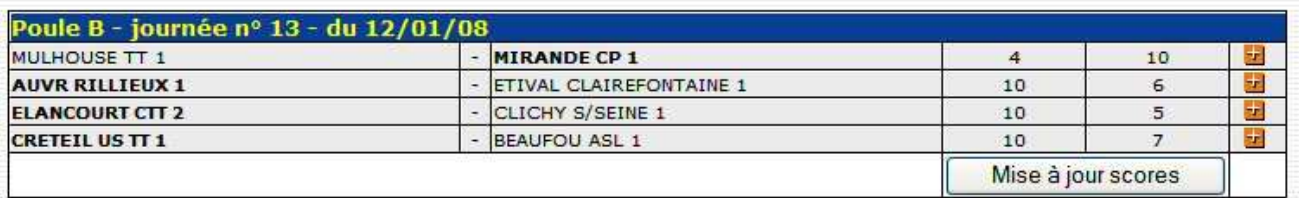

## **A) Composition et modification des poules**

Vous pouvez composer et modifier vos poules à partir de cet écran. Pour ce faire, cliquez sur le bouton **« Mise à jour poule »** 

## **Nouvelle poule**

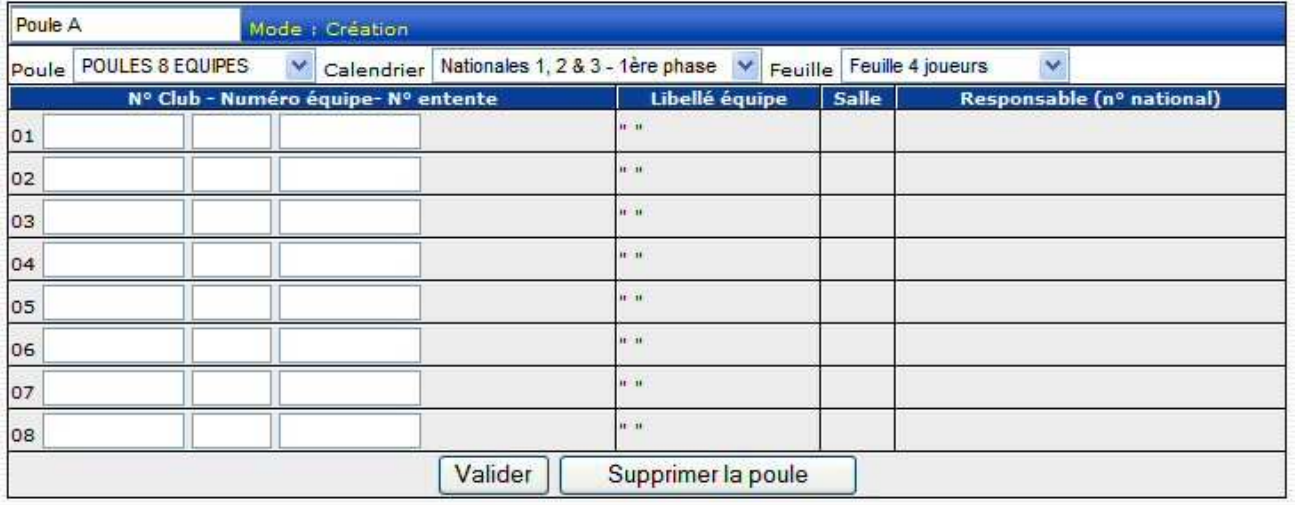

Choisissez d'abord le nombre d'équipes dans la poule puis le calendrier à utiliser puis le type de feuille de match à utiliser.

Ensuite :

Saisissez les numéros des clubs, numéros d'équipe, numéro du club entente si nécessaire.

Une fois toutes les équipes saisies, cliquez sur le bouton « **Valider** ». De multiples contrôles de cohérence seront faits (par exemple, il ne sera pas possible de mettre dans 2 poules la même équipe).

Si vous souhaitez supprimer la poule, cliquez simplement sur le bouton « **Supprimer la poule** ». Tous les éléments de la poule seront alors supprimés (résultats, parties…).

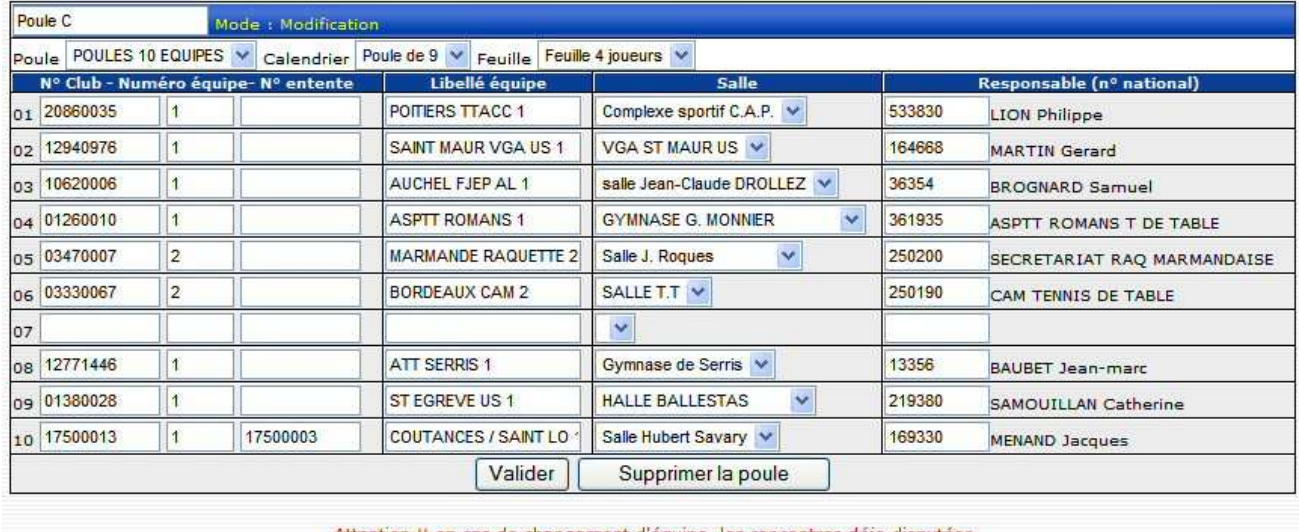

### **Modification d'une poule**

en cas de changement d'équipe, les rencontres déja disputées concernant les équipes changées seront automatiquement supprimées. avec les conséquences sur les brûlages, parties etc... qui en découlent.

Vous pouvez revenir sur une poule et modifier les éléments, y compris ajouter à postériori des équipes, modifier des numéros d'équipes, des libellés etc.

La modification d'une équipe (changement de club, de numéro, suppression) supprimera automatiquement les résultats de cette équipe, y compris les résultats individuels des joueurs.

## **B) Saisie des résultats**

Dans un premier temps, vous devez saisir le **score global** de chaque rencontre. Pour ce faire, vous devez cliquer sur le bouton « Mise à jour scores ».

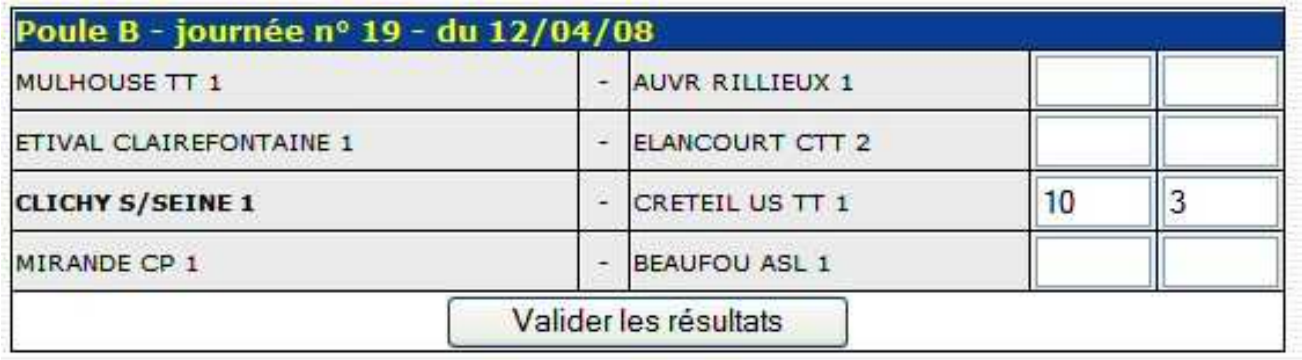

Validez puis confirmez le score.

Cas particuliers :

Victoire par forfait : saisir le score du club vainqueur : **10** , score du club perdant : **F**  Victoire par pénalité : saisir le score du club vainqueur : **10** , score du club perdant : **P**  Pour effacer un score : retirer les scores des 2 équipes et valider.

Après cette opération, vous pouvez saisir le **détail de la feuille de rencontre**. Pour ce faire, cliquez sur le + qui se trouve en bout de ligne (un + gris indique que la feuille n'a pas encore été saisie. Dans le cas contraire, le + est de couleur orange).

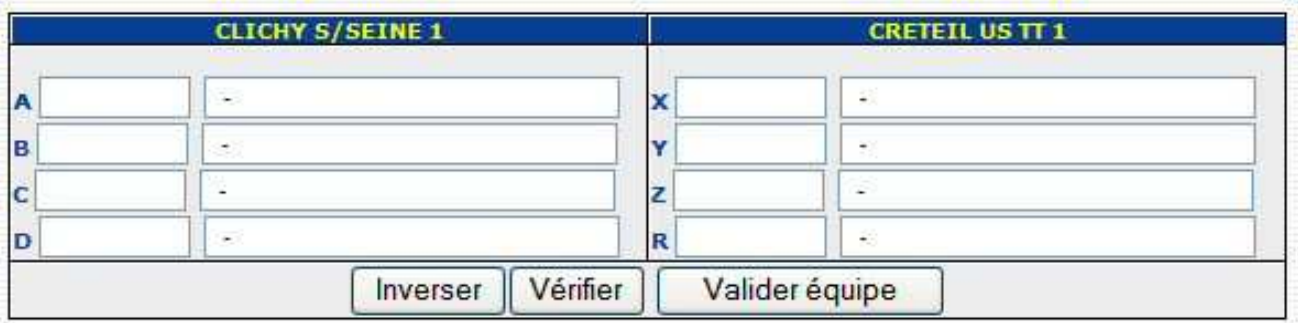

Cet écran va vous permettre de faire la composition des équipes et de saisir ensuite les scores des parties.

Par défaut, la lettre A est affectée à l'équipe recevant et X à l'équipe qui se déplace. Si le tirage au sort a décidé du contraire, cliquez sur le bouton « Inverser ». Vous verrez alors les équipes s'inverser.

Vous devez maintenant saisir le numéro de licence en face de chaque lettre. Le passage à la case suivante se fait en appuyant sur la touche « Entrée » ou « Tab ».

Dans le cas où le numéro est illisible ou manque, vous pouvez cliquer sur la lettre. Cette action vous ouvrira une fenêtre comportant la liste de tous les licenciés du club, par ordre alphabétique. Cliquez sur le nom désiré, le numéro sera mis automatiquement dans la bonne case et le curseur passera à la case suivante. Vous pouvez ainsi saisir l'ensemble de l'équipe en cliquant sur les noms.

Vous pouvez procéder ainsi pour l'autre équipe.

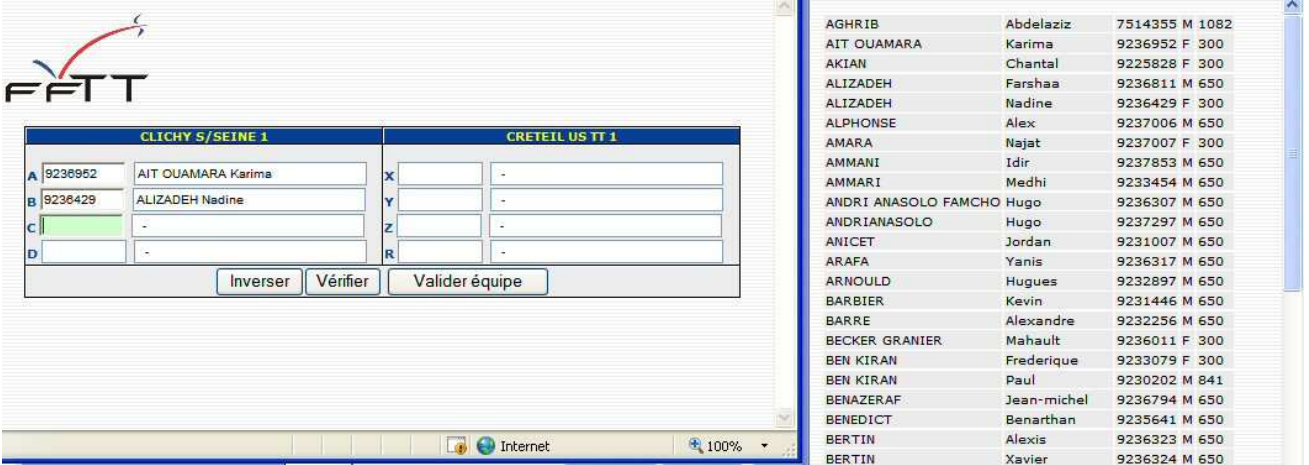

Pour indiquer un joueur absent, laissez la case vide.

Après avoir saisi vos compositions d'équipes, cliquez sur le bouton « Vérifier ». Vous verrez ainsi les éventuels problèmes (numéros de licence inexistants, joueurs n'appartenant pas au club ou à l'entente). Tant que ces problèmes subsistent, vous ne pourrez pas valider l'équipe.

Lorsque les compositions sont correctes, vous pouvez appuyer sur le bouton « valider équipe ». Les problèmes de qualification ou de brûlage seront détectés plus tard.

Les parties sont générées et affichées.

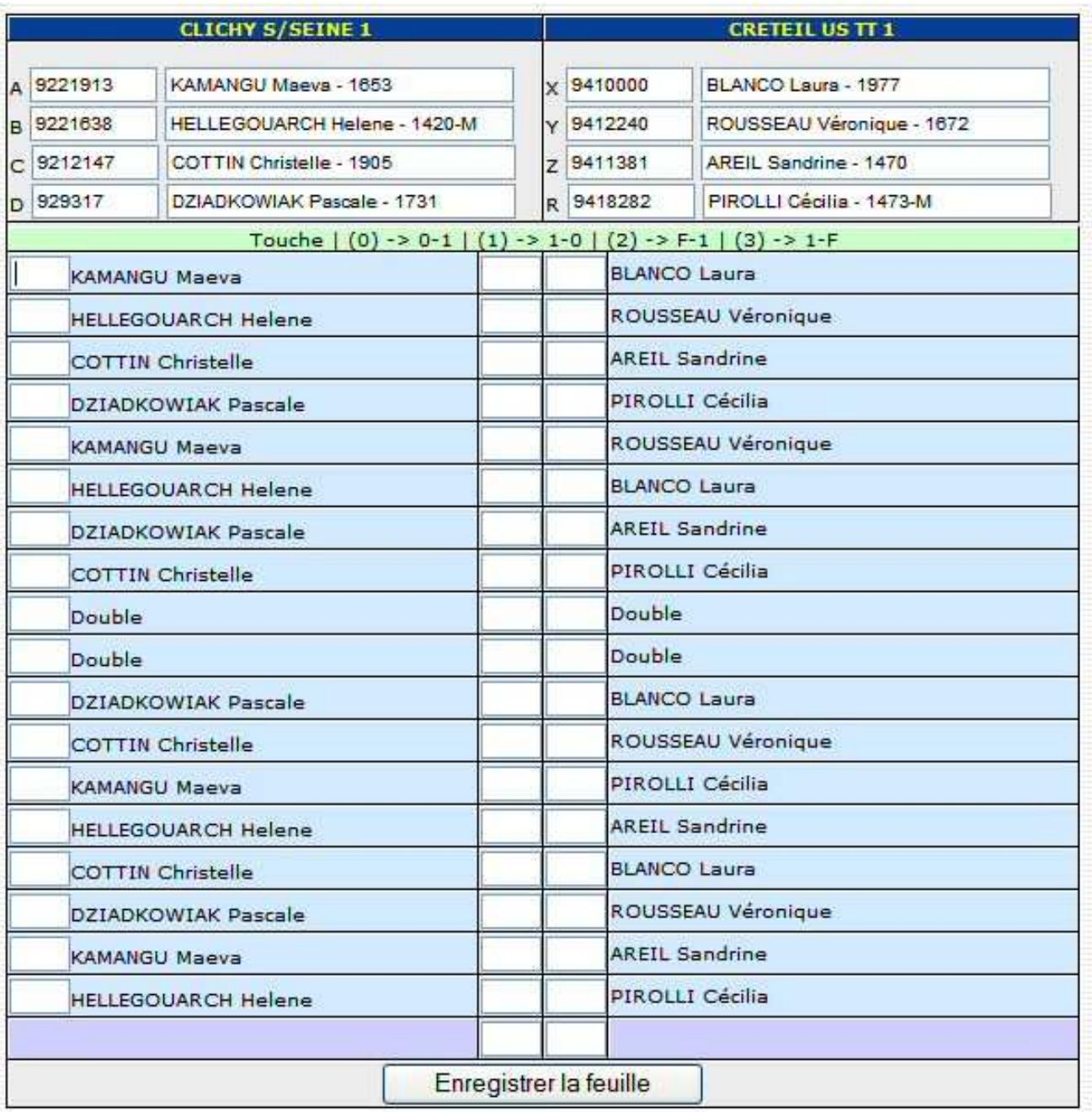

Vous pouvez voir sous la composition des équipes les touches disponibles pour la saisie (0, 1, 2, 3).

Exemple : Touche 0 donnera le score 0 – 1 etc… Indiquez les parties gagnées par forfait avec les touches 2 (F – 1 : le joueur de l'équipe A est forfait) ou 3 (1 – F : le joueur de l' équipe X est forfait). Une partie non jouée sera indiquée sans rien ou avec un point.

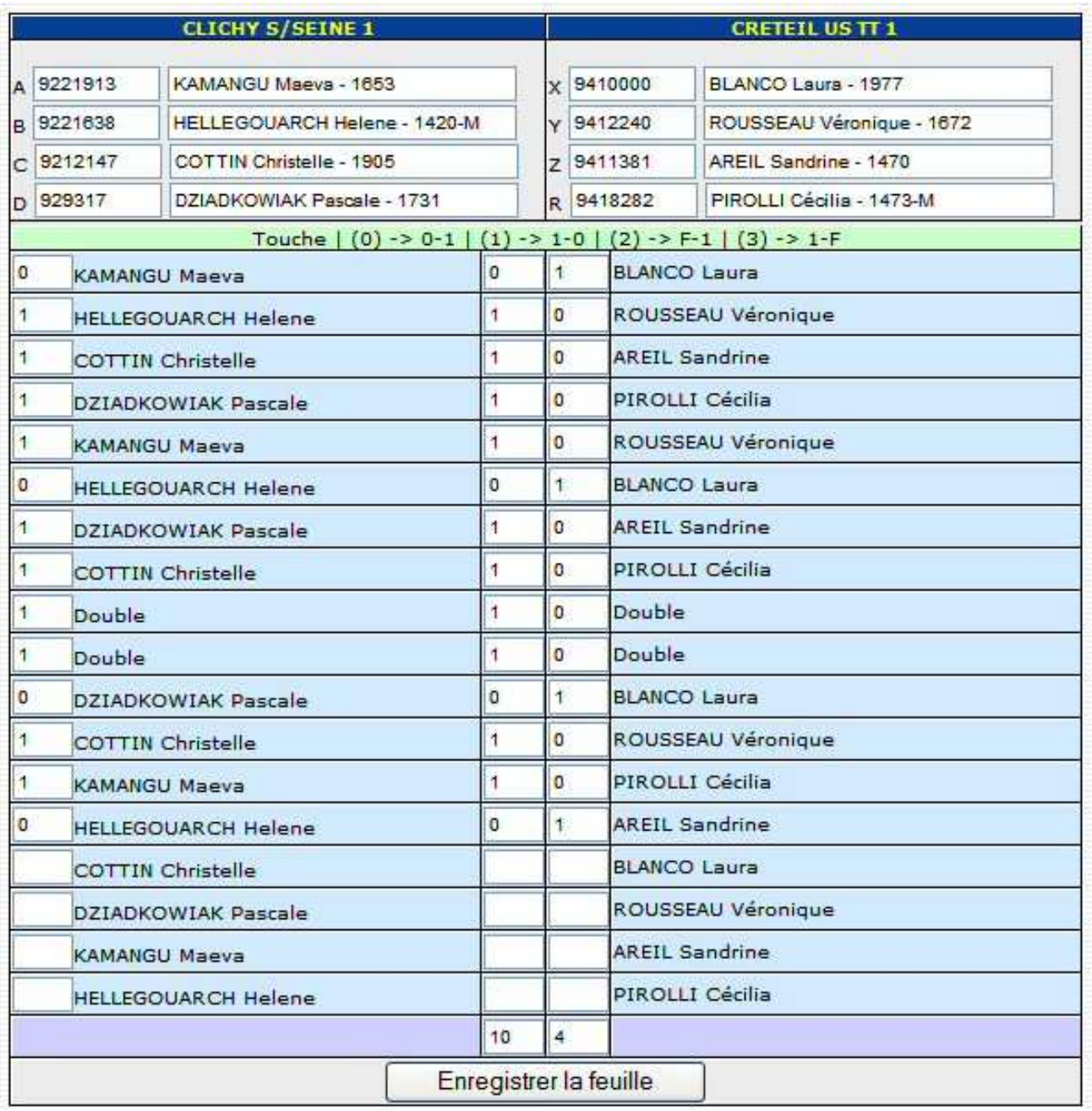

Le score en bas de la feuille indique 10 – 4 alors que nous avons rentré le score 10 -3 pour la rencontre.

La dernière partie (Hellegouarch – Areil) a été jouée mais ne compte pas dans le score global de la rencontre qui est arrêtée au score acquis (10 - 3). **Mais, cette partie ayant été jouée, elle doit être obligatoirement saisie pour la prise en compte des résultats individuels.** Dans les résultats de la journée, c'est le score brut (10 – 3) qui est pris en compte.

A l'issue de cette saisie, vous pouvez enregistrer la feuille.

Vous aurez à l'écran les éventuels problèmes de qualification ou de brûlages qui ont été détectés. La gestion de ces anomalies sera à faire ultérieurement avec les éditions SPID.

La saisie est terminée. La feuille est enregistrée.